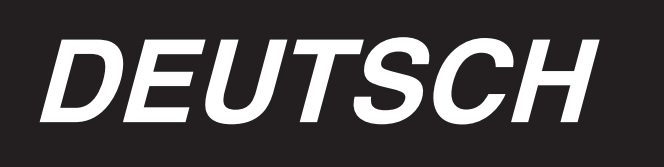

# **INSTALLATIONSANLEITUNG**

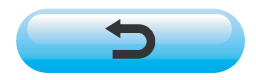

**\* "CompactFlash(TM)" ist ein eingetragenes Warenzeichen der SanDisk Corporation, USA.**

# **INHALT**

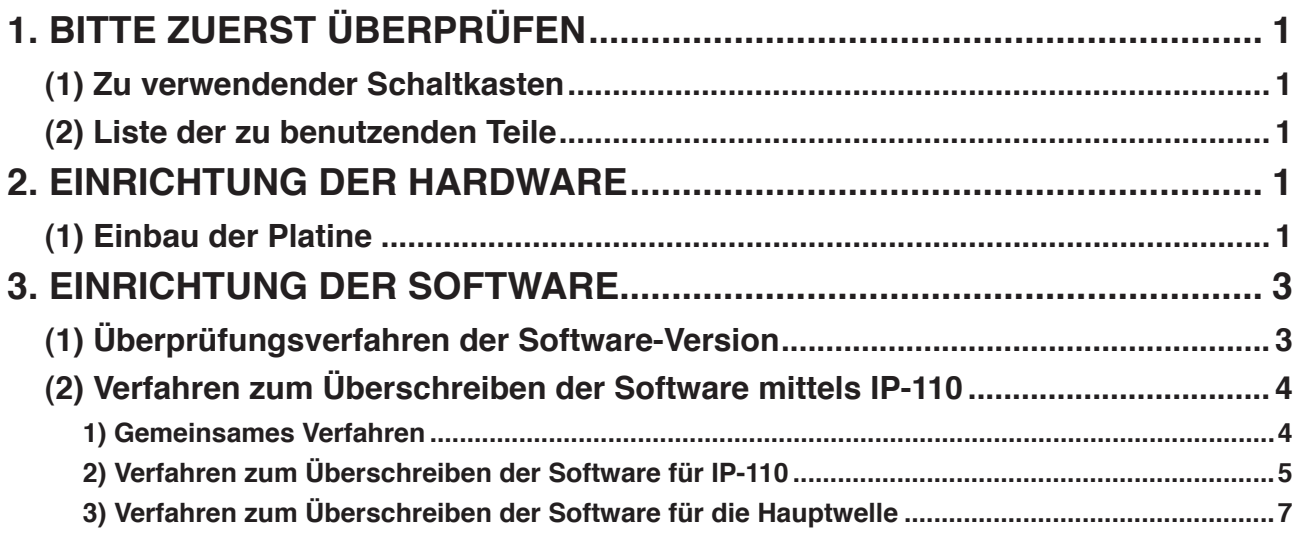

# <span id="page-2-0"></span>**1. BITTE ZUERST ÜBERPRÜFEN**

### **(1) Zu verwendender Schaltkasten**

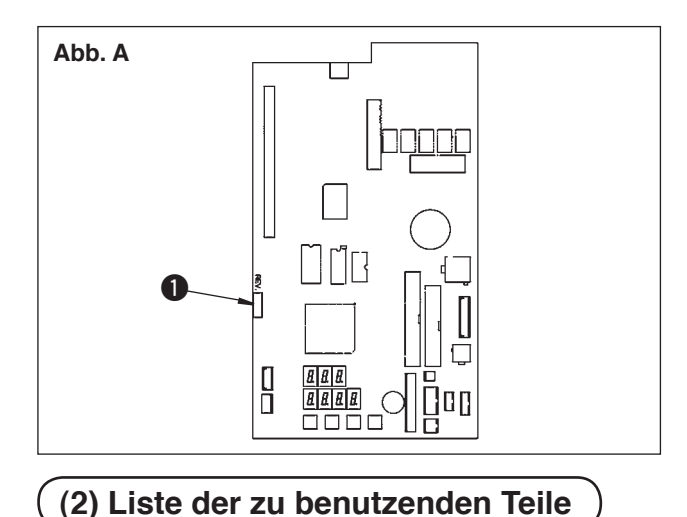

Es gibt Fälle, in denen der vorgeschriebene Schaltkasten nicht benutzt werden kann. Prüfen Sie, ob die in Abb. A gezeigte REV. Nr. 1 "02" oder höher ist. Ist die Nummer niedriger, kann der Schaltkasten nicht benutzt werden.

# Prüfen Sie vor der Inbetriebnahme des Modells DLU-5494/IP-110 nach, ob die nachstehenden Produkte (Teile) vorhanden sind.

- 1. Maschinenkopf DLU-5494N-7
- 2. Tafel IP-110C
- 3. Schaltkasten SC-910
- 4. Motor M-91
- 5. Erweiterungsplatine (KT-01(EPF)-Platine) für DLU-5494N-7

## **2. EINRICHTUNG DER HARDWARE**

Wenn die zu benutzenden Teile bereit stehen, installieren Sie die Erweiterungsplatine nach dem folgenden Verfahren in den SC-910.

### **(1) Einbau der Platine**

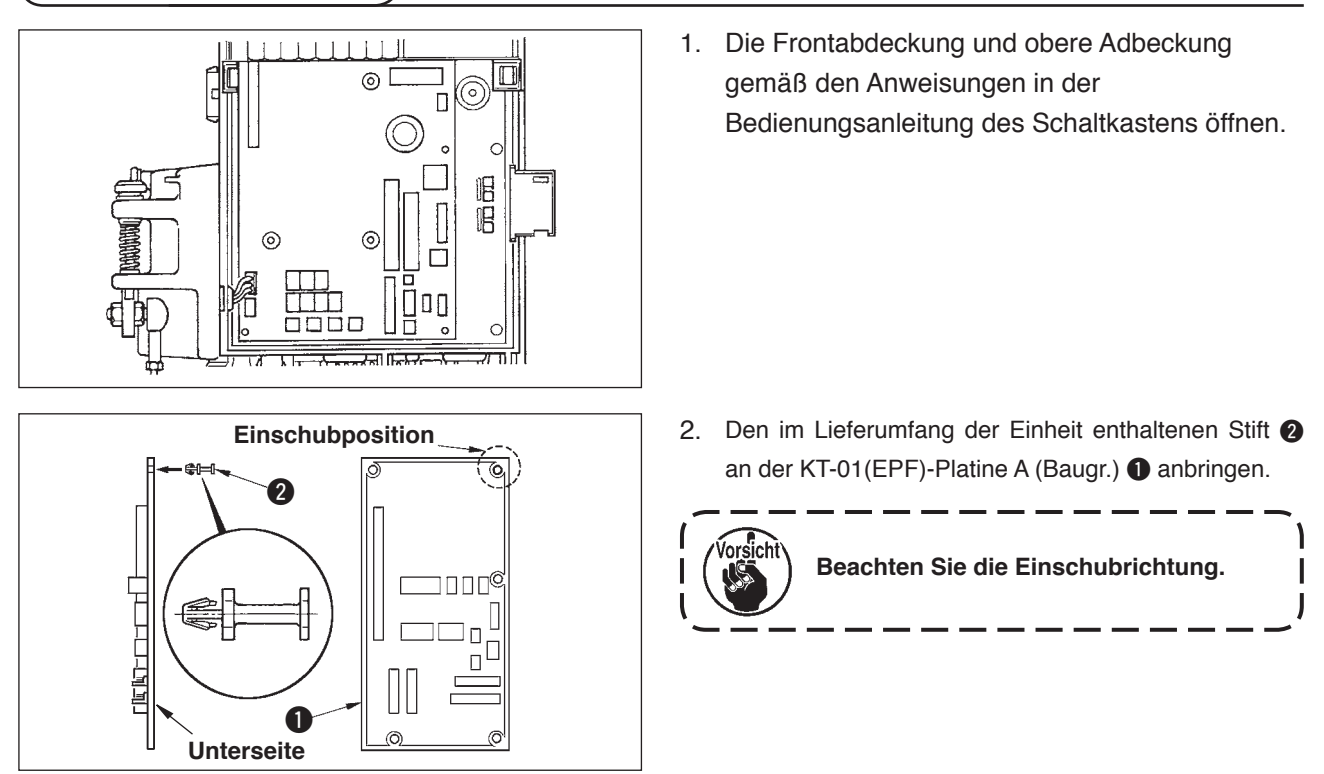

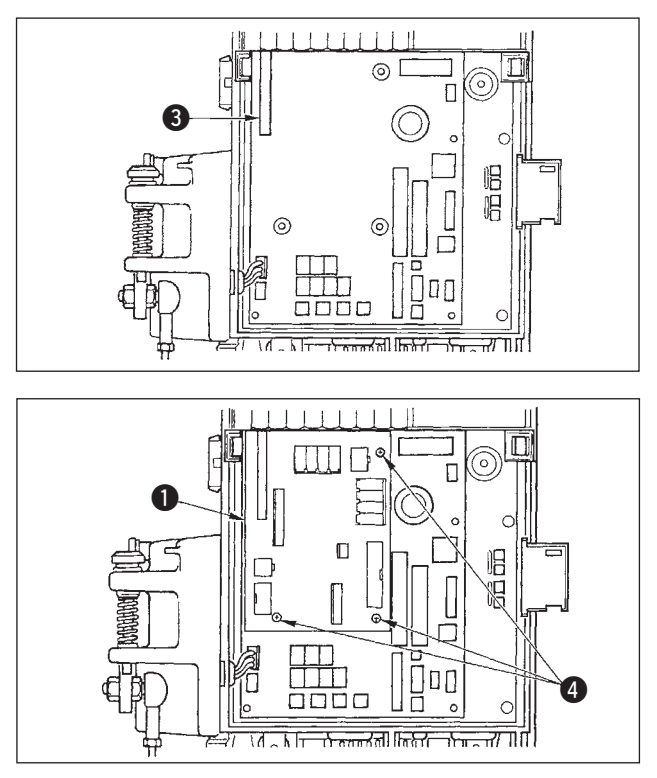

3. Die KT-01(EPF)-Platine A (Baugr.) 1 gemäß der Abbildung in den Steckplatz CN47 <sup>3</sup> der Haupteinheit einführen.

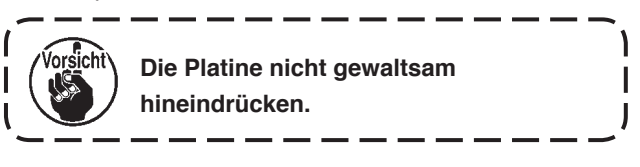

4. Die KT-01(EPF)-Platine A (Baugr.)  $\bigcirc$  mit den im Lieferumfang enthaltenen drei Schrauben <sup>4</sup> sicher am Schaltkasten befestigen.

**\* Angaben zur Installation vom Motor M-91 zum Schaltkasten SC-910 oder zur Installation des Schaltkastens SC-910 am Tisch finden Sie in der** "**Bedienungsanleitung des Modells DLU-5494N-7/SC-910/M-91/IP-110C/KT-01**"**.**

Wenn die Platine installiert ist, führen Sie die Kabel gemäß der "Bedienungsanleitung des Modells DLU-5494N-7/ SC-910/M-91/IP-110C/KT-01" in den Schaltkasten SC-910 ein, und schließen Sie sie gemäß den folgenden Schritten an die KT-01(EPF)-Platine an.

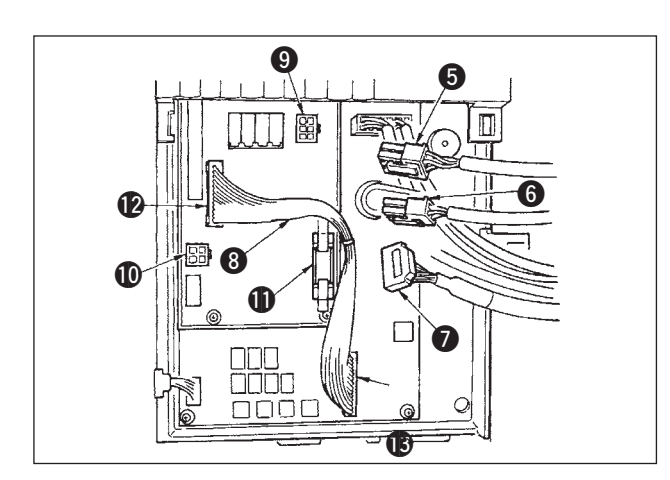

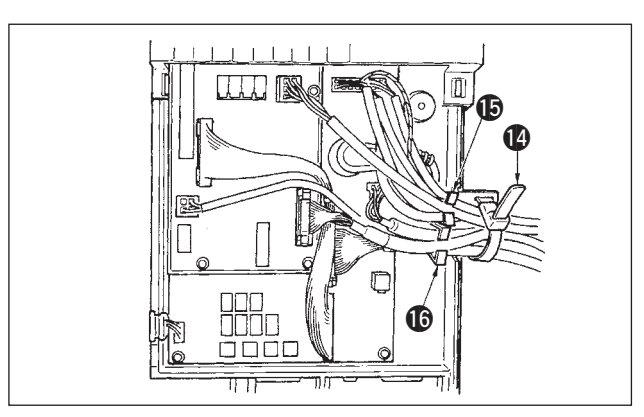

- 5. Den vom Maschinenkopf kommenden 6P-Steckverbinder **6** an Steckverbinder **0** (CN139) anschließen.
- 6. Den vom Maschinenkopf kommenden 4P-Steckverbinder @ an Steckverbinder @ (CN134) anschließen.
- 7. Den vom Betriebsanzeigetafel 14P-Steckverbinder **1** an Steckverbinder **1** (CN132) anschließen.
- 8. Das KT-01(EPF)-Relaiskabel <sup>3</sup> an die Steckverbinder  $\bigcirc$  (CN141) und  $\bigcirc$  (CN42) anschließen.

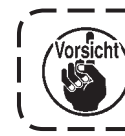

**Wenn die Stecker nicht richtig angeschlossen werden, funktioniert die Platine nicht normal.**

9. Nach dem Einführen des Steckers alle Kabel mit dem an der Seite des Kastens befindlichen Kabelbinder (1) bündeln.Dabei sind die über der Kabelklemme angeordneten Stecker in der Kabelklemme  $\bigcirc$ , und die unter der Kabelklemme angeordneten Stecker in der Kabelklemme  $\textcircled{\small{b}}$  zu bündeln.

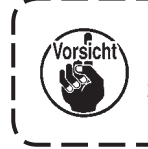

- **1. Befestigen Sie den Kabelbinder gemäß dem Montageverfahren.**
	- **(Siehe die "Bedienungsanleitung für DLU-5494N-7/SC-910/M-91/IP-110C/KT-01".)**

**2. Lösen Sie den Stecker zum Entfernen aus der Kabelklemme, während Sie den Haken des Kabelbinders hineindrücken.**

# <span id="page-4-0"></span>**3. EINRICHTUNG DER SOFTWARE**

Es gibt Fälle, in denen die mitgelieferte Software ungeeignet ist. Führen Sie die Überprüfung und Aktualisierung der Software nach dem folgenden Verfahren durch.

### **(1) Überprüfungsverfahren der Software-Version**

Schalten Sie die Stromversorgung ein, und halten Sie die Taste  $\bigcirc$  drei Sekunden lang gedrückt.

### ■ **Normalbildschirm**

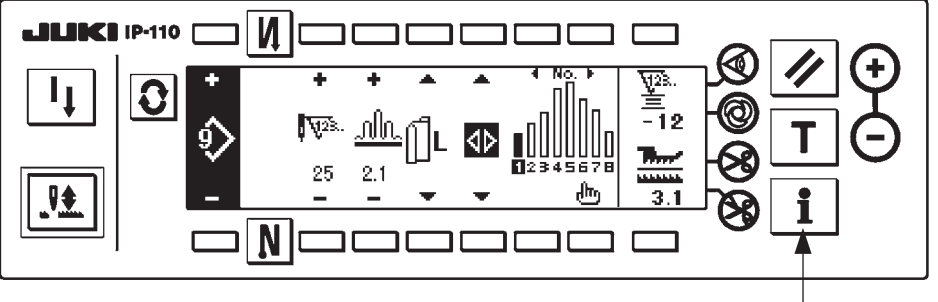

### 1 **<Informationstaste>**

Das Display wird auf den folgenden Bildschirm umgeschaltet. Drücken Sie dann die Taste <sup>2</sup>, um den RVL-Prüfbildschirm zu öffnen.

### ■ **Informations-Wartungsstufen-Bildschirm**

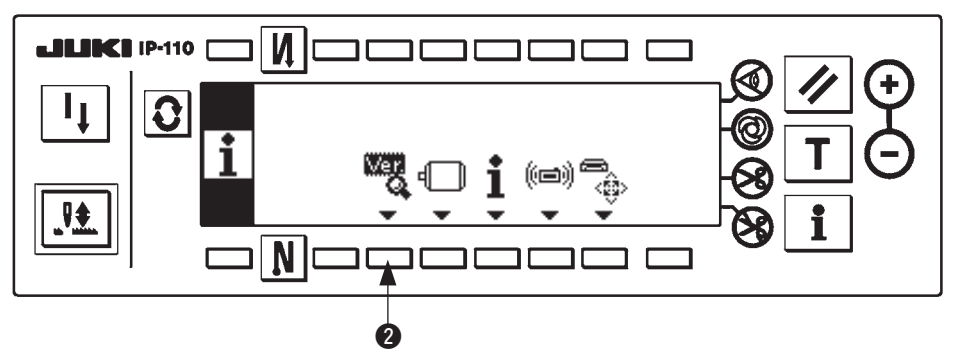

### ■ **RVL-Prüfbildschirm**

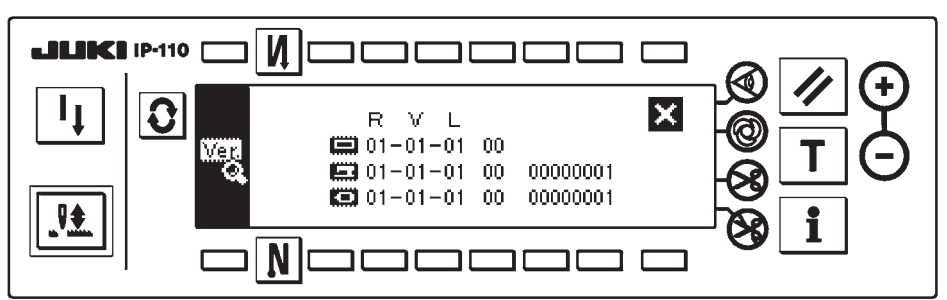

Wenn die Version von  $\Box$  nicht angezeigt wird, besteht die Möglichkeit, dass eine der Software-Versionen ungeeignet ist.

Überprüfen Sie die Versionen der oben genannten Software.

- : Software-Version für IP-110
- :Software-Version für KT-01(EPF)-Platine
- Software-Version für Hauptwelle

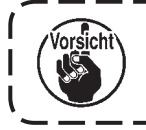

**Beginnen Sie unbedingt bei der Software des IP-110, wenn Sie eine Software-Aktualisierung durchführen.**

### <span id="page-5-0"></span>**(2) Verfahren zum Überschreiben der Software mittels IP-110**

Im Folgenden wird das Überschreiben der verschiedenen Software-Versionen mit Hilfe der Tafel IP-110 erläutert.

Starten Sie mit einer in IP-110 eingesetzten CompactFlash(TM)-Karte.

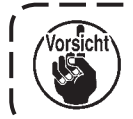

**Wenn keine CompactFlash(TM)-Karte eingesetzt ist, funktioniert die Maschine nicht richtig.**

#### **1) Gemeinsames Verfahren**

Schalten Sie die Stromversorgung ein, und halten Sie die Taste  $\bigcirc$  drei Sekunden lang gedrückt.

#### ■ **Normalbildschirm**

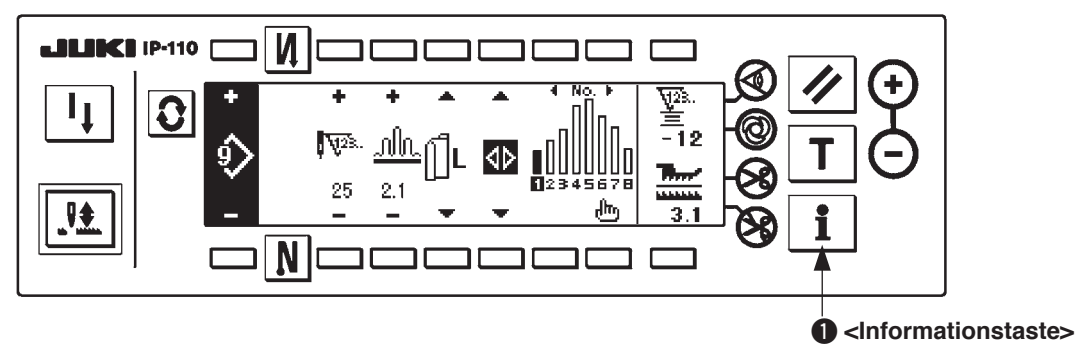

Der folgende Bildschirm erscheint auf dem Display. Halten Sie dann die Taste 2 drei Sekunden lang gedrückt, um den Kommunikations-Einstellungsbildschirm zu öffnen.

### ■ **Informations-Wartungsstufen-Bildschirm**

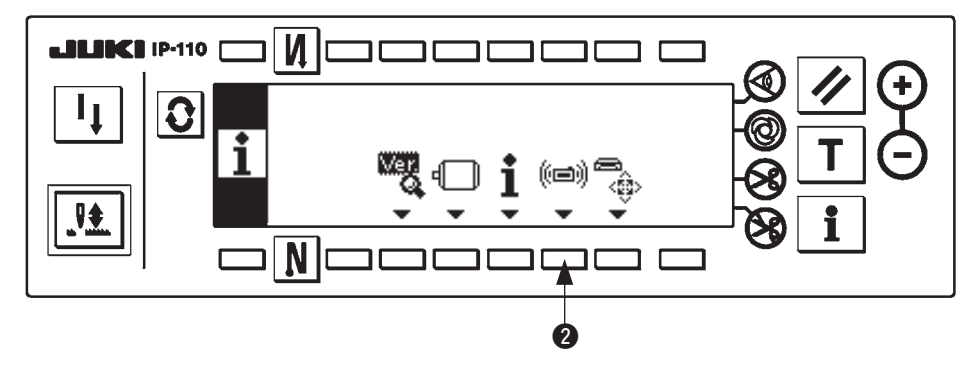

■ **Kommunikations-Einstellungsbildschirm**

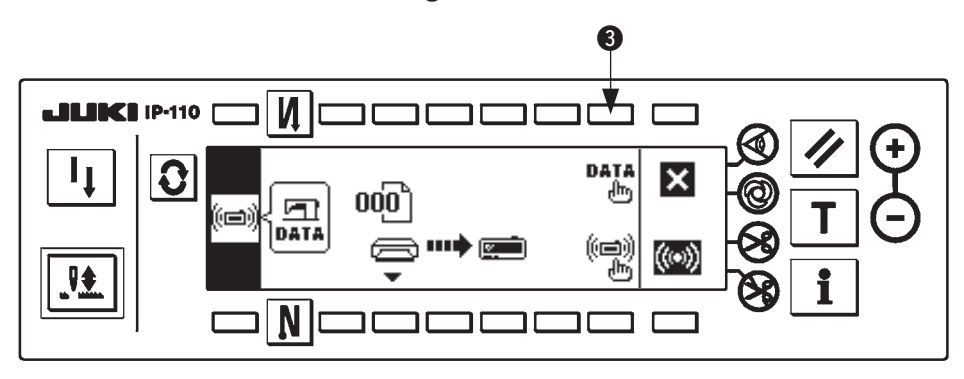

Wenn der Kommunikations-Einstellungsbildschirm angezeigt wird, drücken Sie die Taste 3, um das Datenklassifizierungs-Auswahlfenster anzuzeigen.

<span id="page-6-0"></span>■ **Datenklassifizierungs-Auswahlfenster**

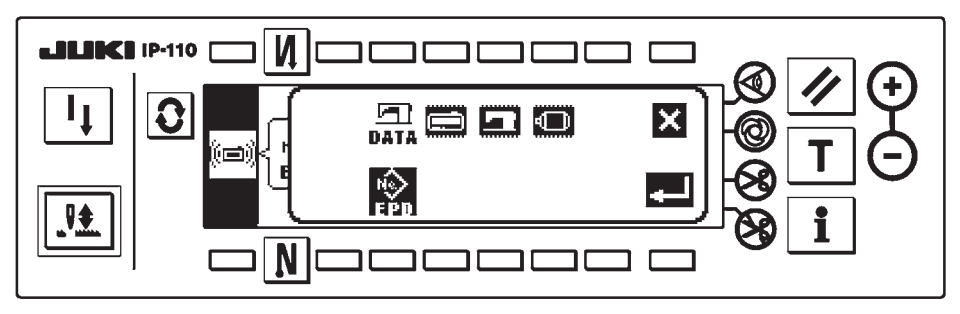

Das gemeinsame Verfahren geht bis hierher. Lesen Sie dann die nachstehende Beschreibung für den jeweils zu überschreibenden Gegenstand.

Überschreiben der Software für IP-110 :

Siehe **"3. (2) 2) Verfahren zum Überschreiben der Software für IP-110"**.

Überschreiben der Software für die Hauptwelle :

Siehe **["3. \(2\) 3\) Verfahren zum Überschreiben der Software für die Hauptwelle"](#page-8-0)**.

### **2) Verfahren zum Überschreiben der Software für IP-110**

■ **Datenklassifizierungs-Auswahlfenster**

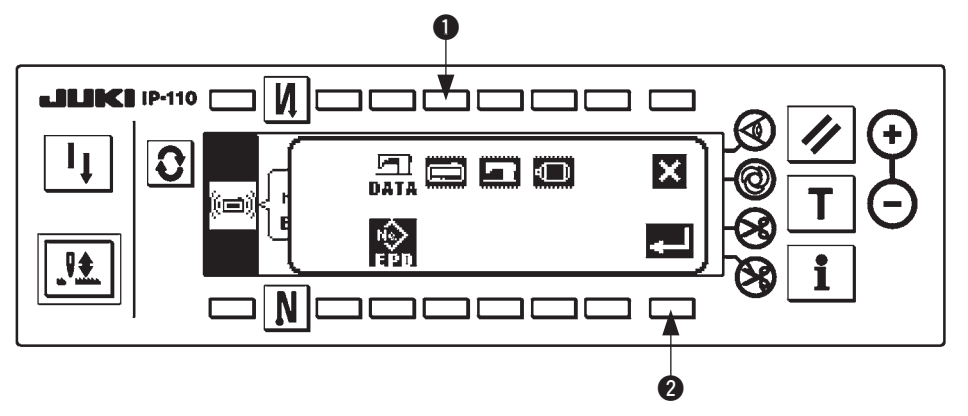

Drücken Sie die Taste  $\bullet$  bei Anzeige des Datenklassifizierungs-Auswahlfensters, um das Überschreiben der Software für IP-110 zu wählen. Drücken Sie dann die Taste <sup>2</sup>, um das Lesen auszuführen.

### ■ **Datenlesevorgang-Bildschirm**

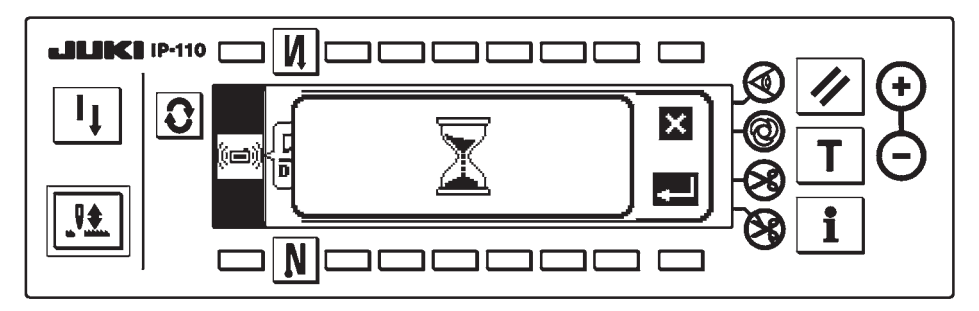

Es besteht der Zustand, in dem das Programm von der CompactFlash(TM)-Karte ausgelesen wird. Führen Sie keine Bedienung an der Bedienungstafel aus.

■ **Programmwahlbildschirm IP-110**

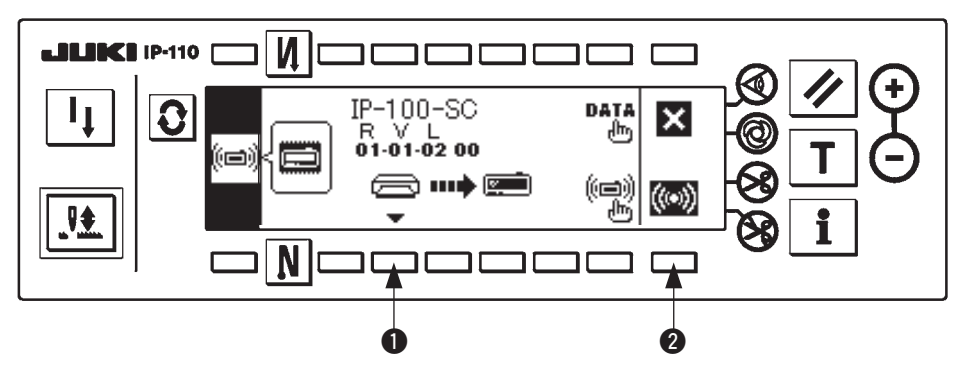

Wenn das Display auf den oben genannten Programmwahlbildschirm umgeschaltet hat, drücken Sie die Taste  $\bf{0}$ , und wählen Sie das Programm aus. Der Maschinentypencode und RVL des ausgewählten Programms werden auf dem Display angezeigt. Vergewissern Sie sich, dass der Maschinentypcode und RVL des zu schreibenden Programms angezeigt werden, und drücken Sie die Taste <sup>2</sup>, um den Schreibvorgang zu starten.

Der im obigen Beispiel gezeigte Bildschirm zeigt an, dass das Programm des Maschinentypcodes "IP- 100-SC" und RVL "01-01-02-00" ausgewählt worden sind.

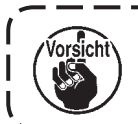

**Der Maschinentyp der Tafelanzeige beim Umschreiben des Programms von IP-110 ist IP-100. Lassen Sie daher Sorgfalt walten.**

■ **Schreibvorgang-Bildschirm IP-110** 

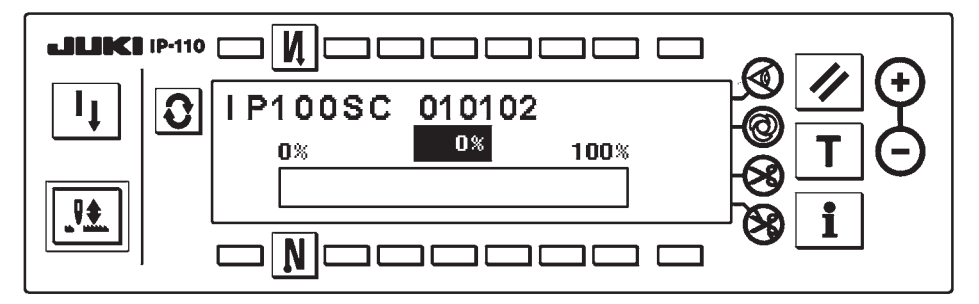

Der oben genannte Bildschirm erscheint während des Schreibvorgangs. Schalten Sie während der Anzeige des Schreibvorgang-Bildschirms nicht die Stromversorgung aus. Falls die Stromversorgung während des Schreibvorgangs ausgeschaltet wird, kann kein einwandfreier Betrieb garantiert werden.

### ■ Schreibabschluss-Bildschirm IP-110

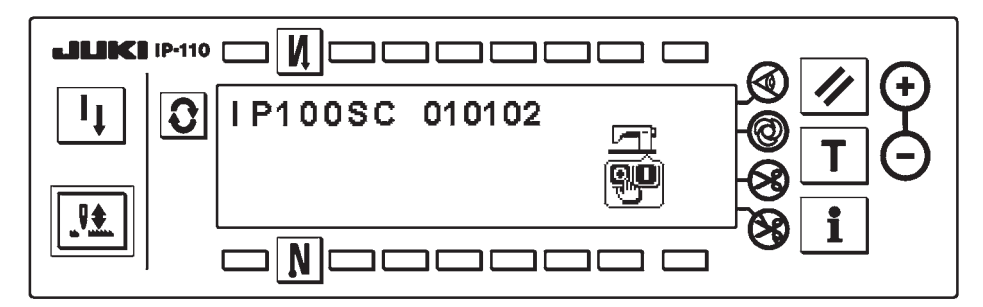

Wenn der oben genannte Bildschirm erscheint, ist der Schreibvorgang beendet. Schalten Sie die Stromversorgung aus. Wenn Sie die Software der Hauptwelle überschreiben, beginnen Sie ab **["3. \(2\) 1\) Gemeinsames Verfahren"](#page-5-0)**.

- <span id="page-8-0"></span>**3) Verfahren zum Überschreiben der Software für die Hauptwelle**
- **Datenklassifizierungs-Auswahlfenster**

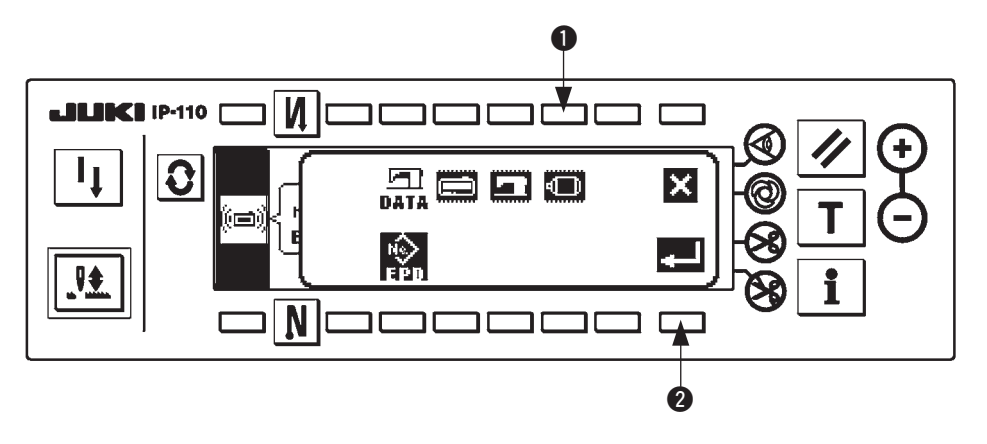

Drücken Sie die Taste  $\bigcirc$  bei Anzeige des Datenklassifizierungs-Auswahlfensters, um das Überschreiben der Software für die Hauptwelle zu wählen. Drücken Sie dann die Taste 2, um das Lesen auszuführen.

### ■ **Datenlesevorgang-Bildschirm**

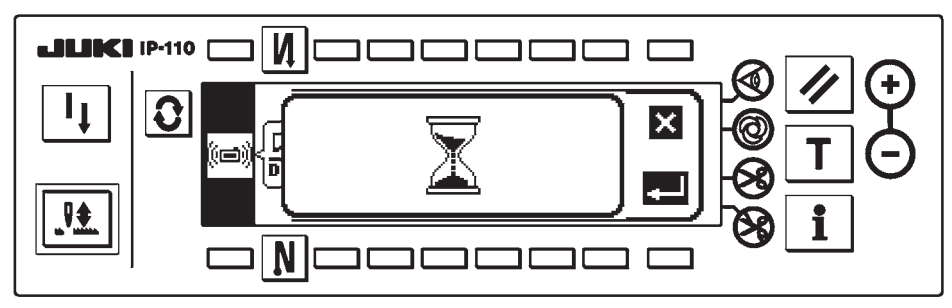

Es besteht der Zustand, in dem das Programm von der CompactFlash(TM)-Karte ausgelesen wird. Führen Sie keine Bedienung an der Bedienungstafel aus.

### ■ **Schreibvorgang-Bildschirm Hauptwelle**

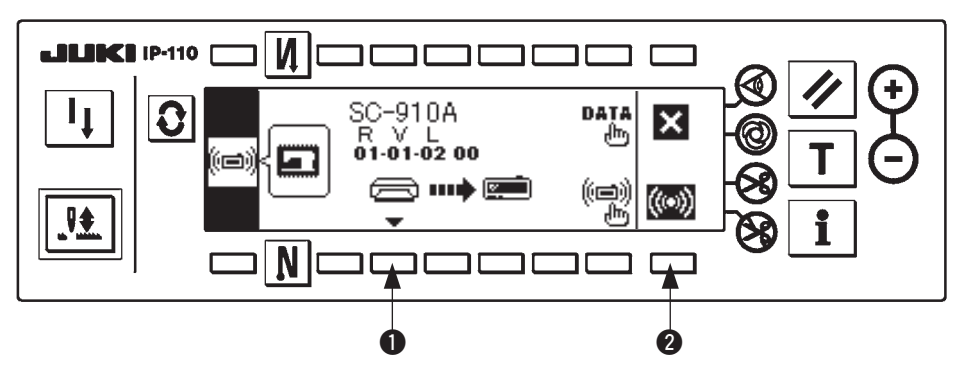

Wenn das Display auf den oben genannten Programmwahlbildschirm umgeschaltet hat, drücken Sie die Taste <sup>1</sup>, und wählen Sie das Programm aus. Der Maschinentypencode und RVL des ausgewählten Programms werden auf dem Display angezeigt. Vergewissern Sie sich, dass der Maschinentypcode und RVL des zu schreibenden Programms angezeigt werden, und drücken Sie die Taste <sup>2</sup>. um den Schreibvorgang zu starten.

Der im obigen Beispiel gezeigte Bildschirm zeigt an, dass das Programm des Maschinentypcodes "SC-910A" und RVL "01-01-02-00" ausgewählt worden sind.

### ■ **Schreibvorgang-Bildschirm Hauptwelle**

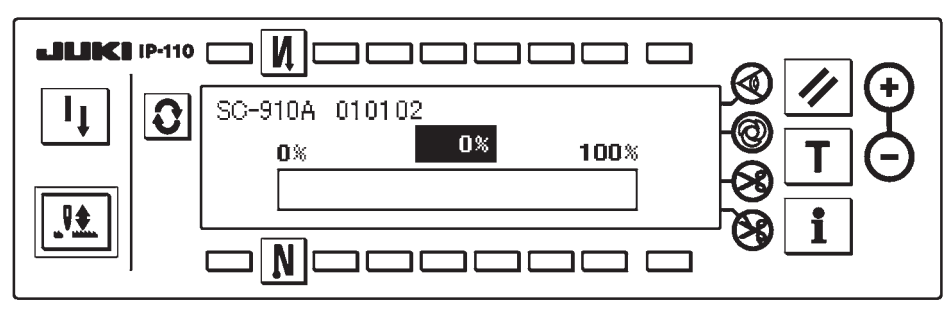

Der oben genannte Bildschirm erscheint während des Schreibvorgangs. Schalten Sie während der Anzeige des Schreibvorgang-Bildschirms nicht die Stromversorgung aus. Falls die Stromversorgung während des Schreibvorgangs ausgeschaltet wird, kann kein einwandfreier Betrieb garantiert werden.

#### ■ Schreibabschluss-Bildschirm Hauptwelle

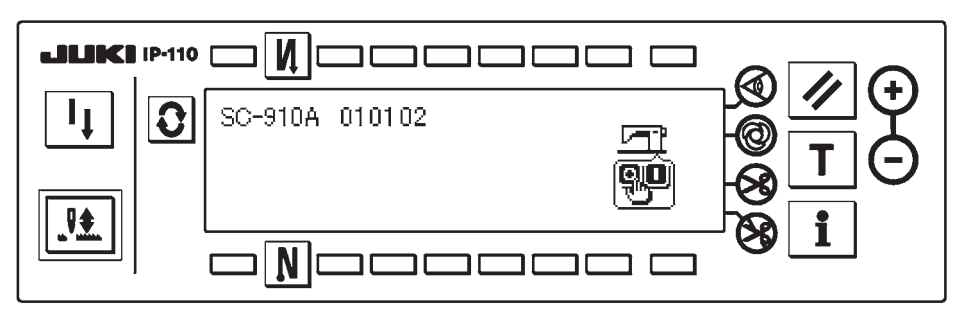

Wenn der oben genannte Bildschirm erscheint, ist der Schreibvorgang beendet. Schalten Sie die Stromversorgung aus. Damit ist die Software-Einrichtung beendet.

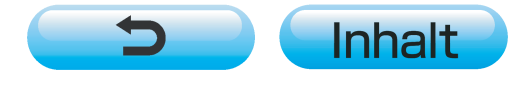